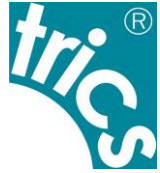

# **TRICS Consortium Ltd TRICS® Guidance Note on Census Data Collection**

December 2023

In 2008, a new data sub-section entitled "Accessibility & Census Information" was introduced into TRICS®, with the first sites including this new sub-section surveyed in the same year. The sub-section consists of two tables, the first entitled "Road Network Distance to Local Developments", and the second entitled "Census Data". It is the "Census Data" table which is discussed in this note. The following steps are taken to obtain local Census data for individual TRICS® sites.

### **Contents**

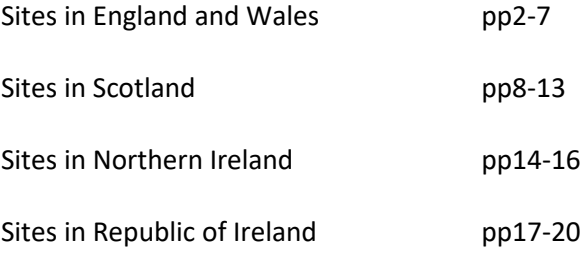

## **Sites in England and Wales**

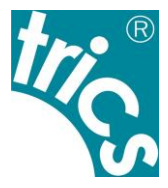

- 1) Visit [www.nomisweb.co.uk.](http://www.nomisweb.co.uk/)
- 2) Hover over "Census" in the header bar and then select "2021 Census".

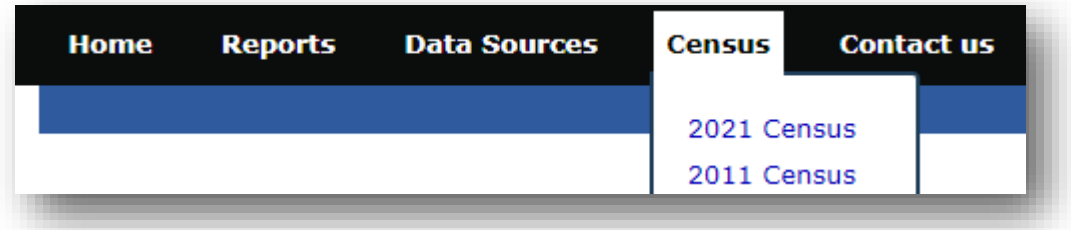

3) Select "Topic Summaries".

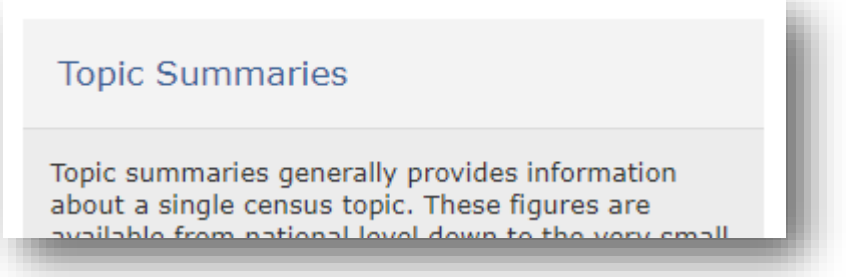

4) Choose "TS066 - Economic activity status" to find the Number of People Employed information.

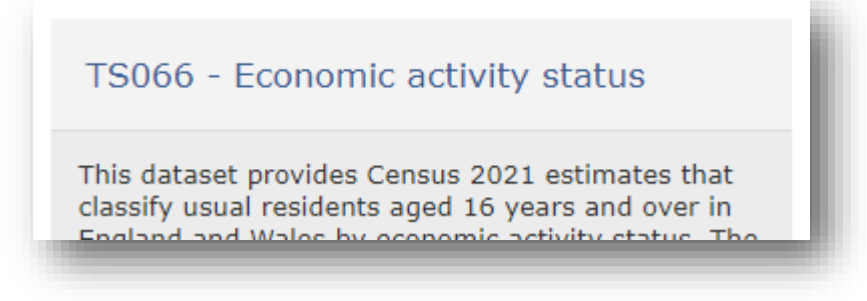

5) Scroll down slightly and select "Query Data" under "Download options".

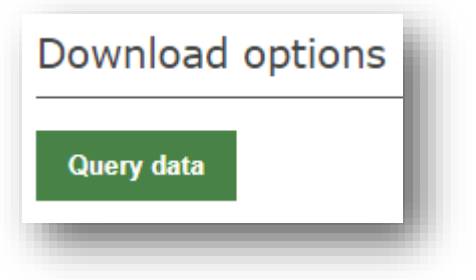

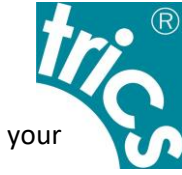

6) You will be taken to a "Summary of Selections" page where it is necessary to choose your Geography. To do this, click on "This needs to be selected".

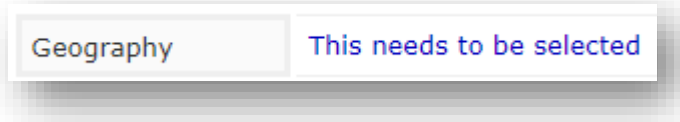

7) To find the required Geography enter the site's postcode in the Search bar at the right-hand end of the toolbar across the top of the page.

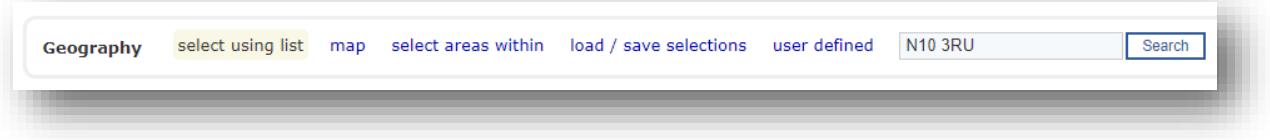

8) When presented with a list of results for the site's postcode, tick the box for the 2021 output area.

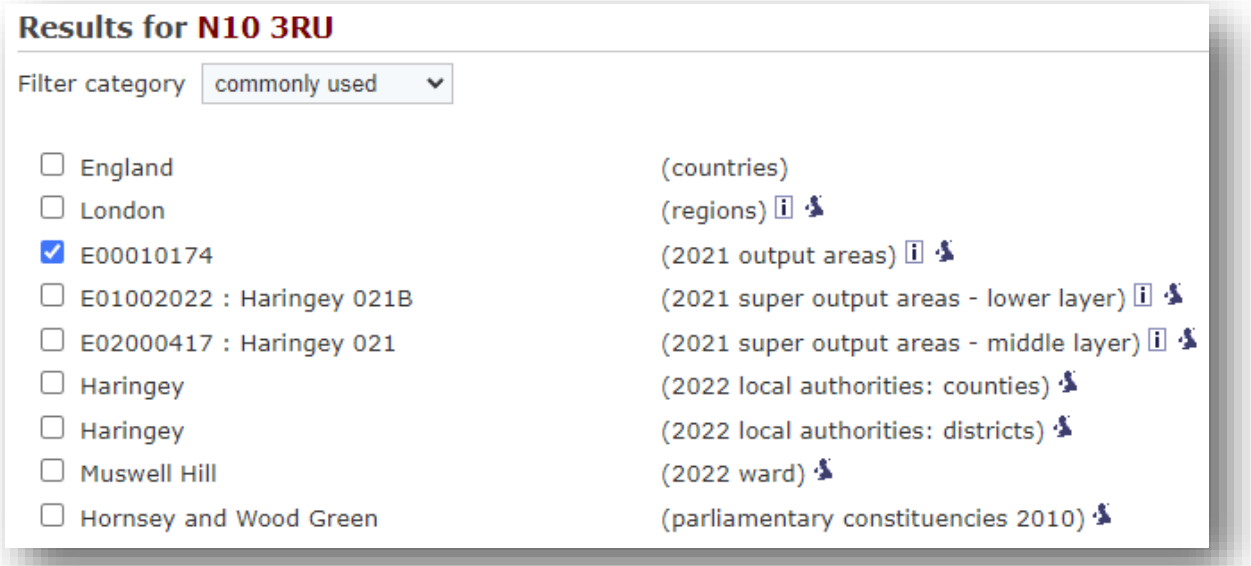

9) Select "Economic Activity Status" from beneath "Make selections".

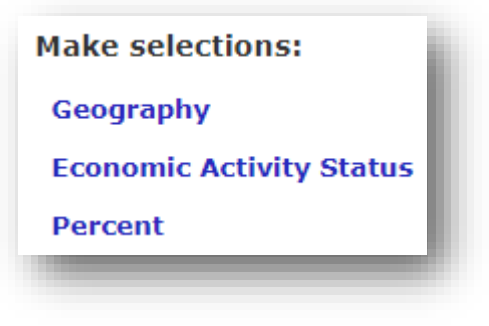

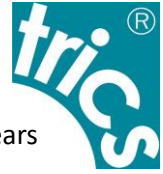

10) Under the "Economic Activity Status" heading, untick the "Total: All usual residents aged 16 years and over" and tick the box labelled "In employment".

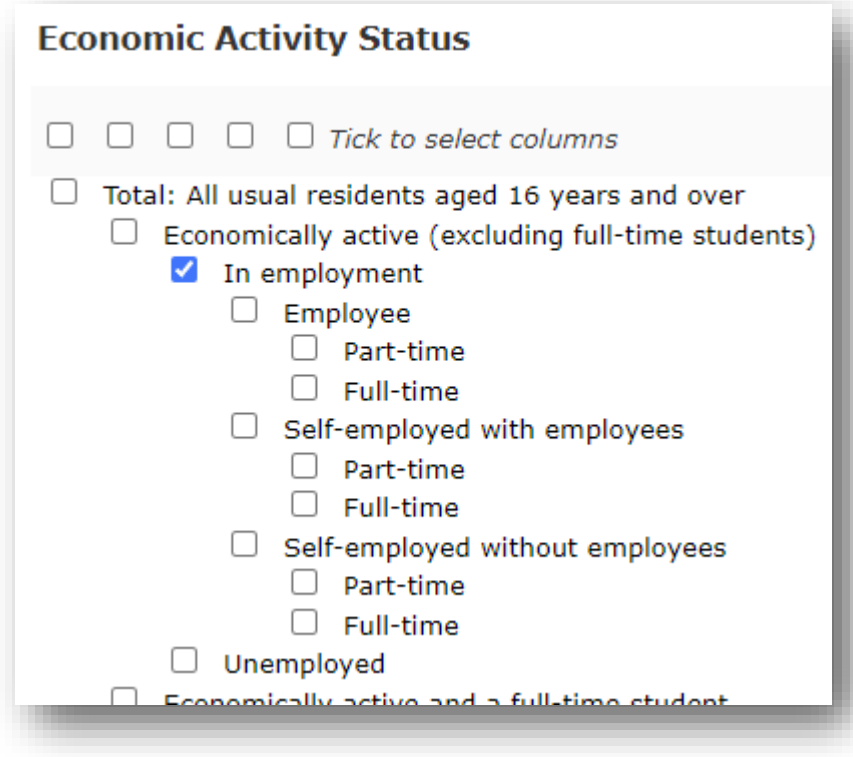

### 11) Click "Download Data".

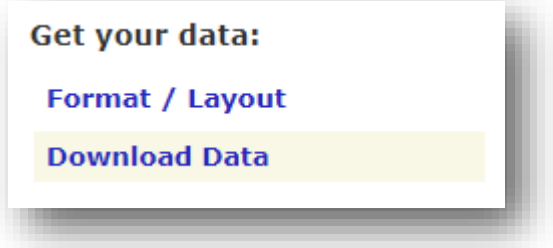

12) Finally, click "View data in your web browser" to view the desired figure.

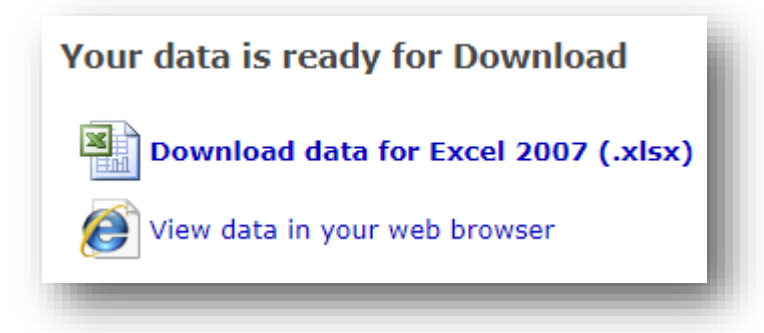

13) To find the next statistic, Repeat Steps 2-3.

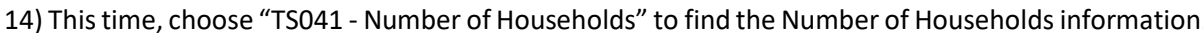

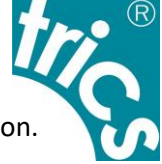

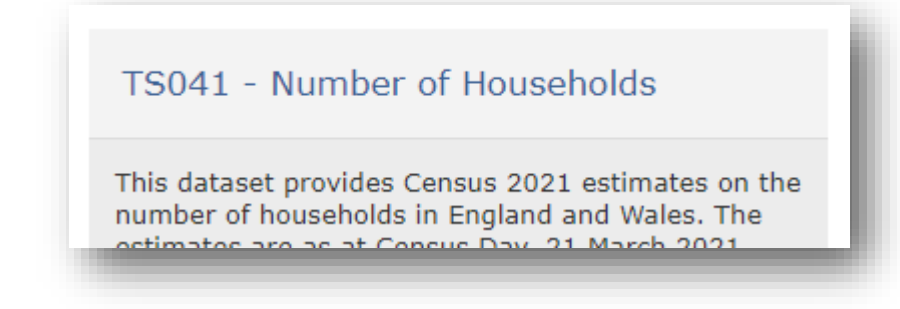

- 15) Repeat steps 5-8.
- 16) Select "Number of Households" from beneath "Make selections".

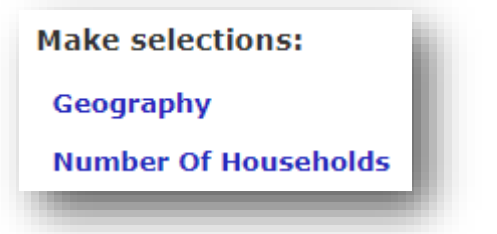

17) Under the "Number of Households" heading, tick "Number of households".

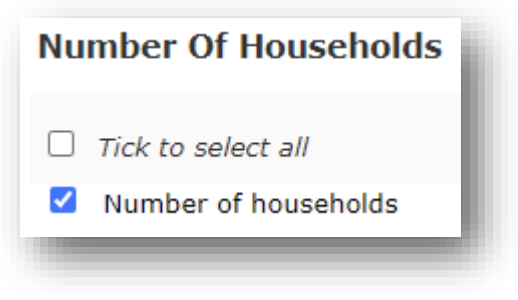

- 18) Repeat Steps 11-12.
- 19) To find the next statistic, Repeat Steps 2-3.

20) Choose "TS001 - Number of usual residents in households and communal establishments" to find the Number of People Living information.

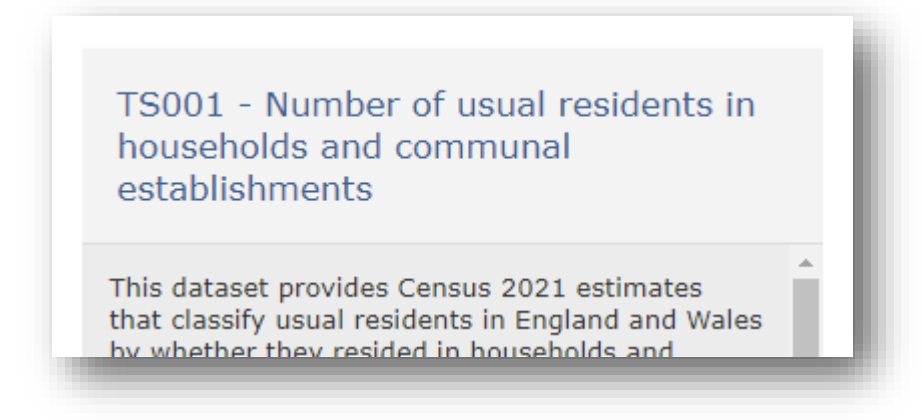

- 21) Repeat steps 5-8.
- 22) Select "Residence Type" from beneath "Make selections".

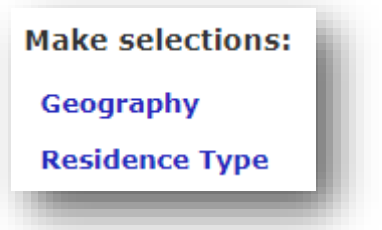

23) Under the "Residence Type" heading, tick "Total: All usual residents".

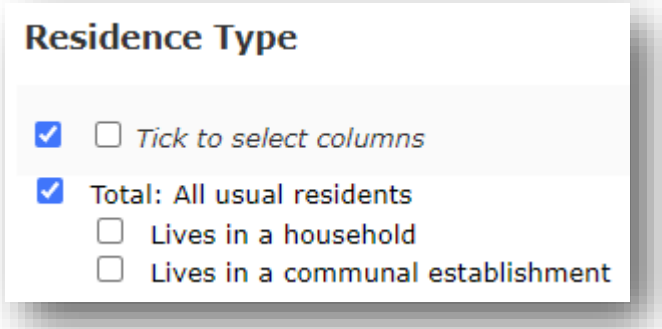

- 24) Repeat Steps 11-12.
- 25) To find the next statistic, Repeat Steps 2-3.
- 26) Choose "TS006 Population density" to find the Population Density information.

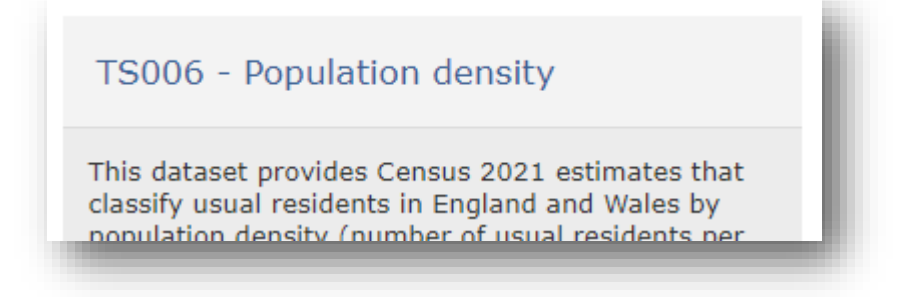

### 27) Repeat steps 5-8.

28) Select "Population Density" from beneath "Make selections".

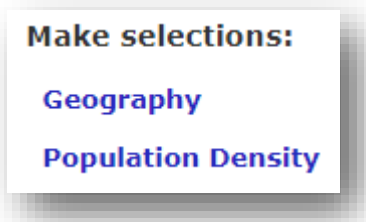

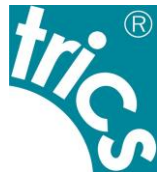

29) Tick "Usual residents per square kilometre".

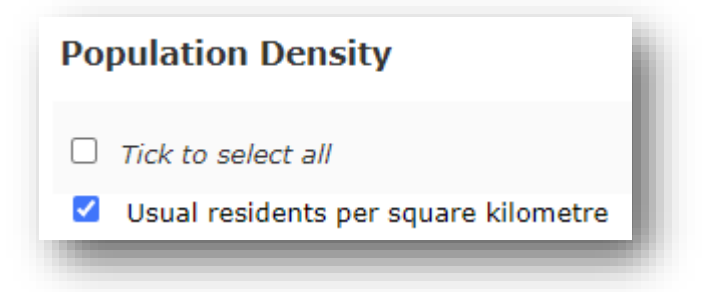

30) Repeat Steps 11-12.

31) The figure provided is the population density per kilometre, not per hectare. To calculate the figure per hectare, simply divide by 100. In the below example, 2,247.9 divided by 100 equals 22.48.

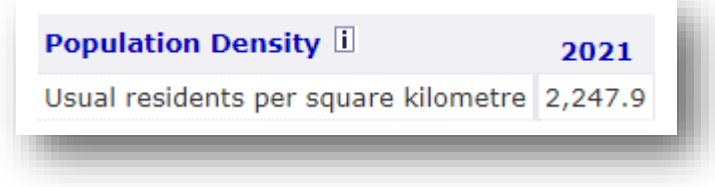

32) To find the final required statistic, "Area of Census Output Area (ha)" divide the "Number of People Living" by the "Population Density within the Census Output Area (per ha)".

## **Sites in Scotland**

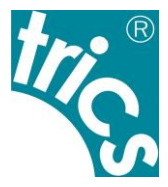

- 1) Visit [statistics.gov.scot.](https://statistics.gov.scot/home)
- 2) Click "Search" from the header bar.

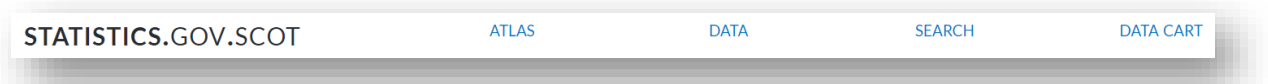

3) Select "Find places" and enter the postcode of the TRICS® survey site into the "Search by name or code" bar.

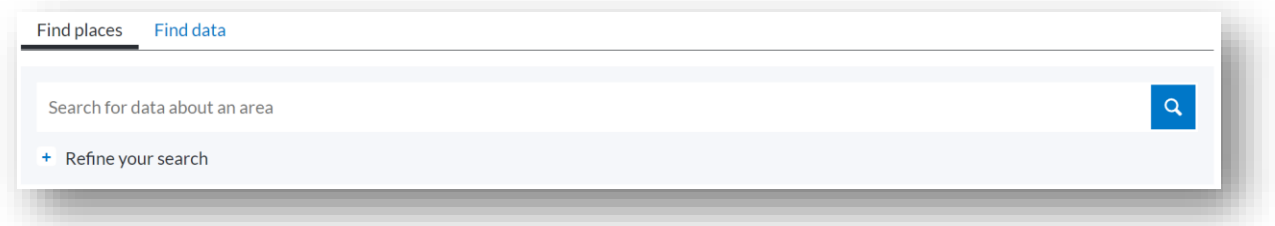

4) Select the desired entry, in this example "DD1 4QB".

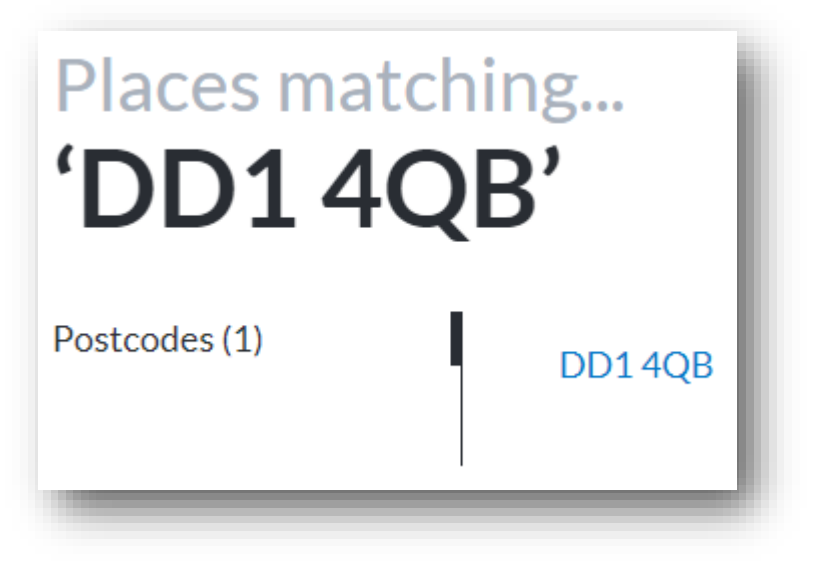

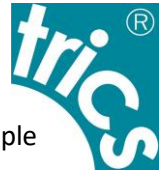

5) From the selected postcode screen, choose the option labelled "2011 Data Zone", in this example "Perth Road - 03".

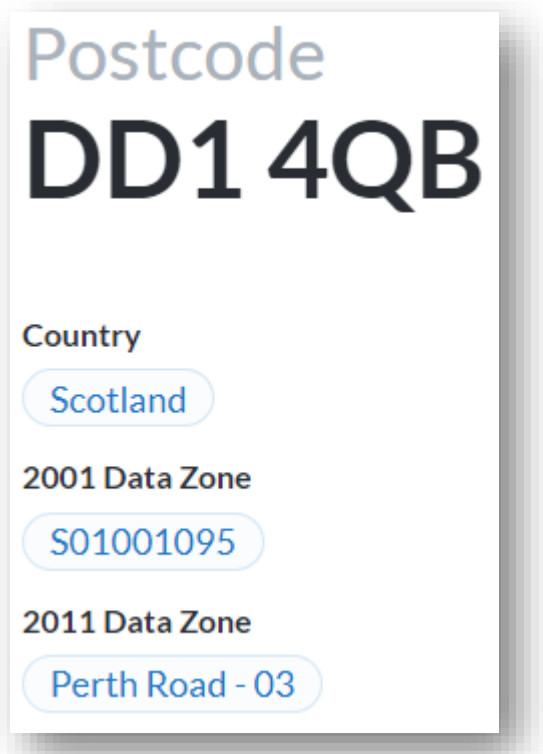

6) From this page it is possible to find the Census Output Area code, in this example "S01007691".

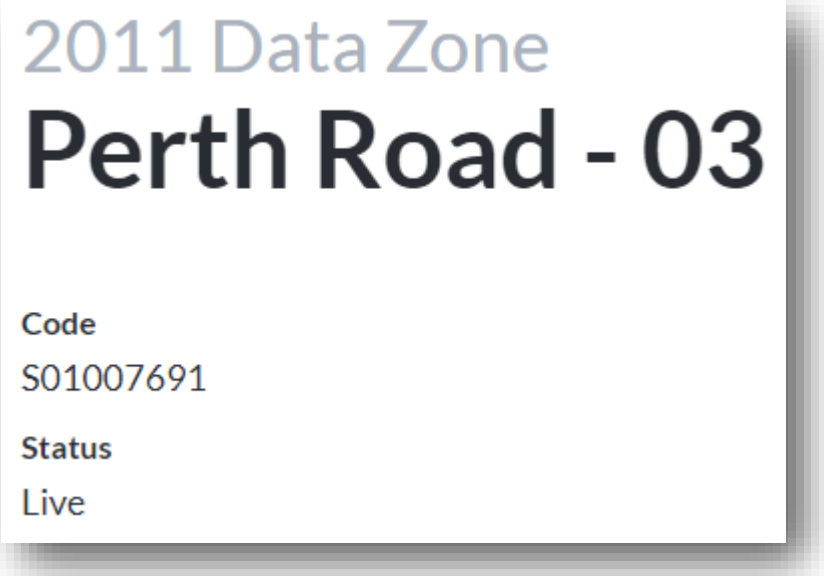

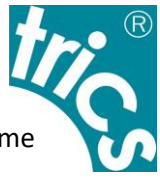

7) Scroll down the page until you find the button labelled with the desired Census Output Area name and "Add to Data Cart". Click this to add the Census Output Area to your Data Cart selection.

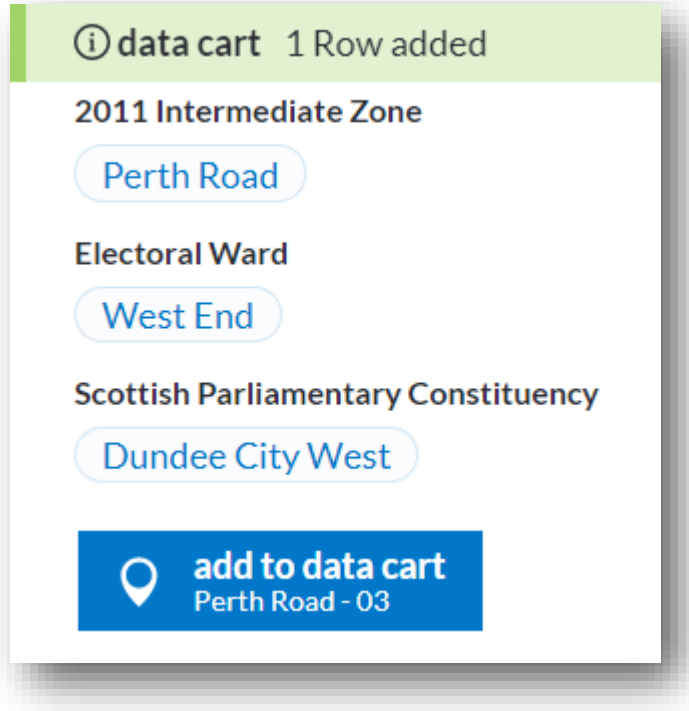

8) Once added, scroll further down the page and choose the "Housing" option before selecting "Dwellings by Type". This will allow us to find the Number of Households figure.

#### **Datasets Access to Services D** Dwellings Median Number Of Rooms **Community Wellbeing and Social Dwellings by Council Tax Band** Environment **Dwellings by Number of Rooms** Crime and Justice **Dwellings by Type Economic Activity, Benefits and Tax Credits Dwellings per Hectare Education, Skills and Training H** House Prices Geography **House Sales Health and Social Care Household Estimates Housing** R Residential Properties Sales and Price Population

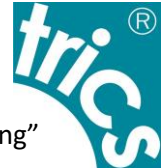

9) On this page, under "Reference Period" choose the most recent year and under "Type of Dwelling" choose "All" so the selections appear with padlocks beside them.

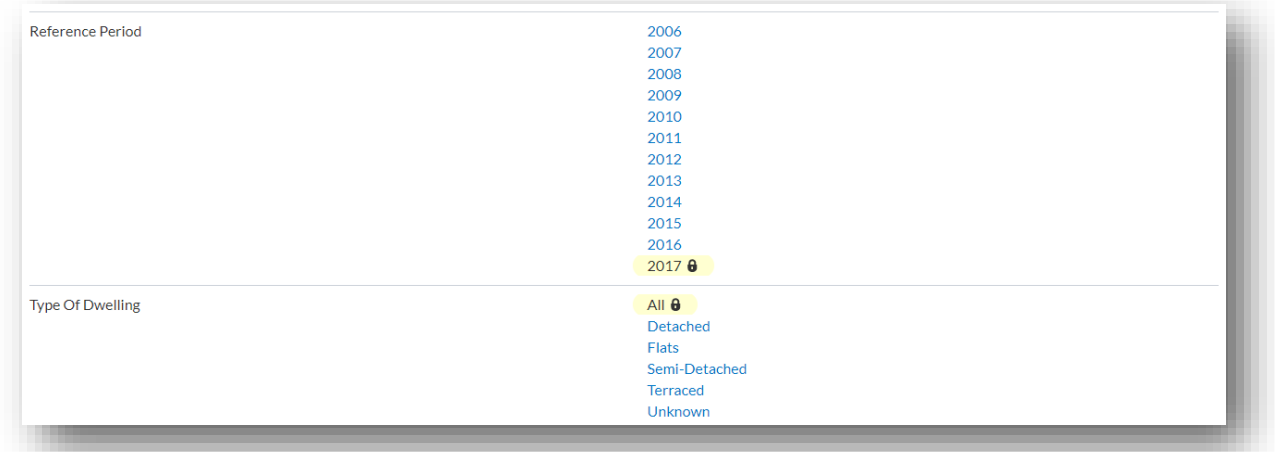

10) Now scroll towards the top right of this page and choose "Add 1 Column to Data Cart".

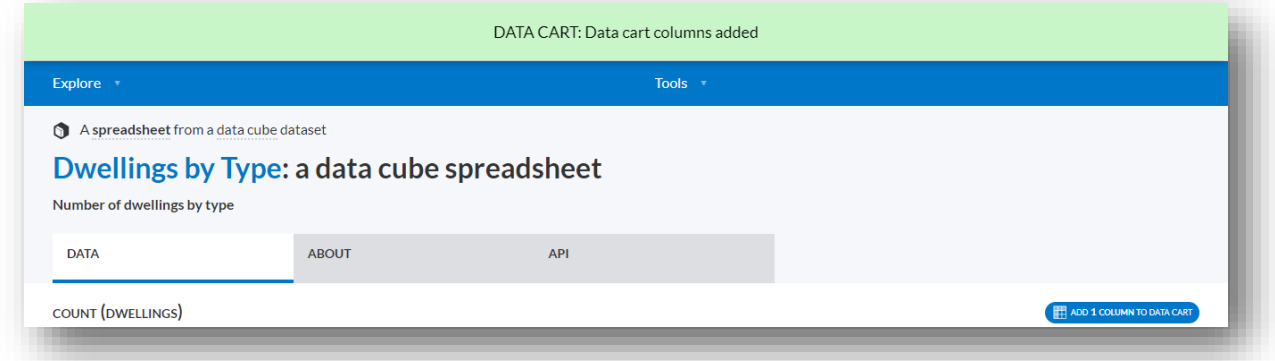

11) Towards top right-hand corner of the page, select "Data Cart".

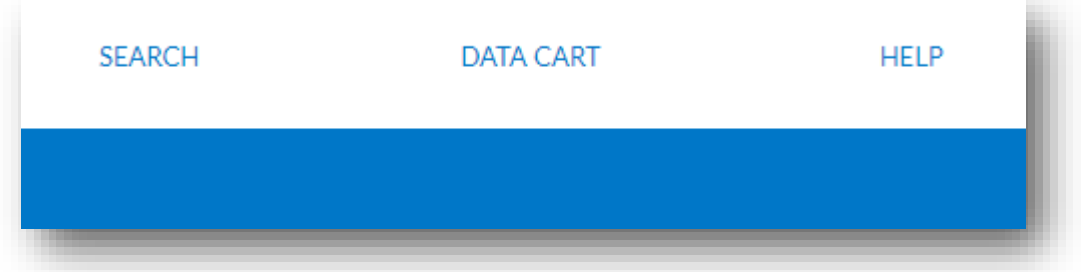

12) Scroll down to the bottom left of this page and choose "Save Cart".

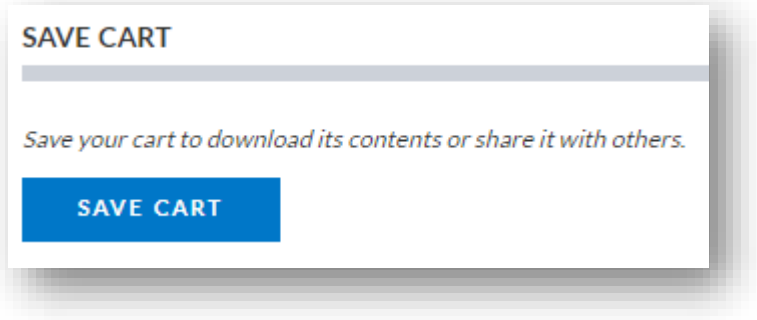

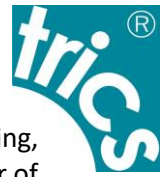

13) It is now possible to view the results in a downloadable CSV file. Under the "Download" heading, on the right-hand side, select "CSV" to download the file. You will now be able to view the Number of Households figure.

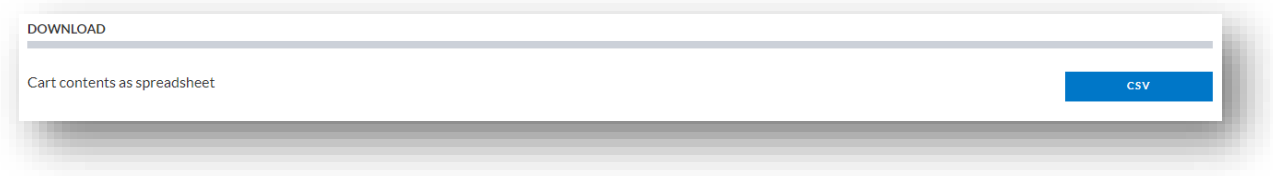

14) The data cart will now have reset so to find the Number of People Living figure repeat steps 2 to 7.

15) Once steps 2 to 7 have been completed, scroll further down the page and choose the "Population" options before selecting "Population Estimates Summary (Current Geographic Boundaries)". This will allow us to find the Number of People Living figure.

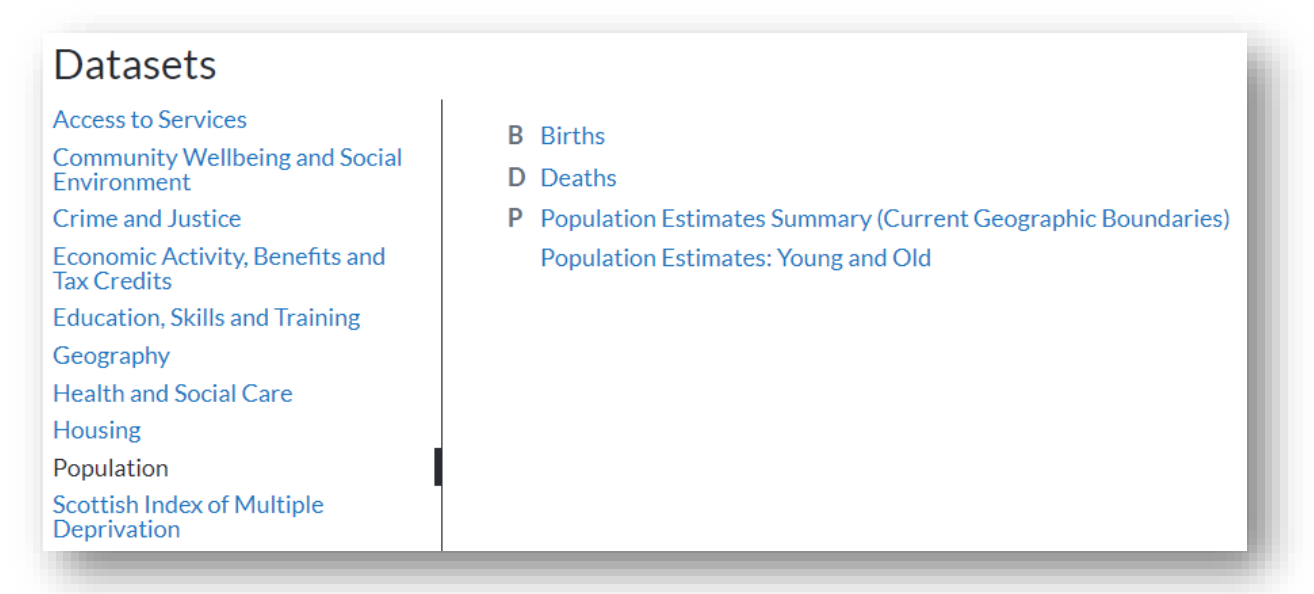

16) On this page, under "Age" choose "All", under Reference Period choose the most recent year and under "Sex" choose "All" so the selections appear with padlocks beside them.

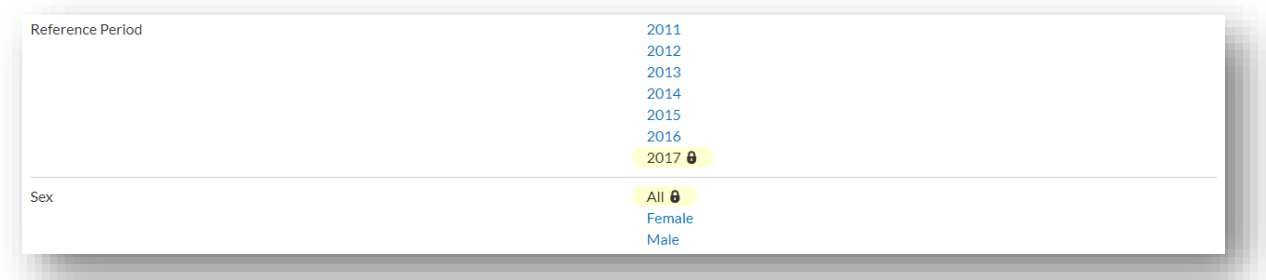

17) Repeat steps 10 to 13.

#### *Guidance Note on Census Data Collection*

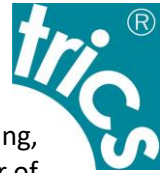

18) It is now possible to view the results in a downloadable CSV file. Under the "Download" heading, on the right-hand side, select "CSV" to download the file. You will now be able to view the Number of People Living figure.

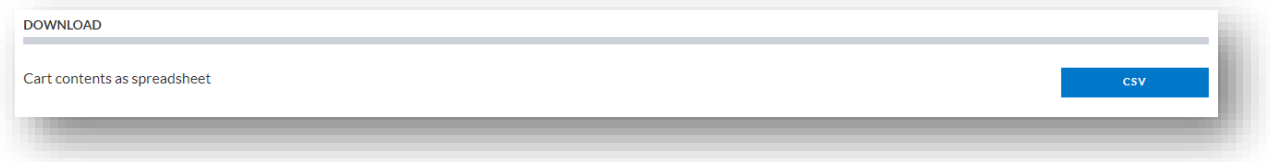

If the population figure is shown as 0, this tends to mean the data was not collected for that particular year, despite the website suggesting it is available. If this is the case, please repeat the previous steps but select the same year as used for the dwellings information and this should produce a representative figure.

*Guidance Note on Census Data Collection*

## **Sites in Northern Ireland**

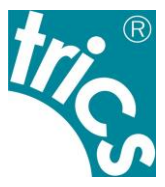

- 1) Visit [www.nisra.gov.uk.](http://www.nisra.gov.uk/)
- 2) Select "Census results" from the top menu bar.

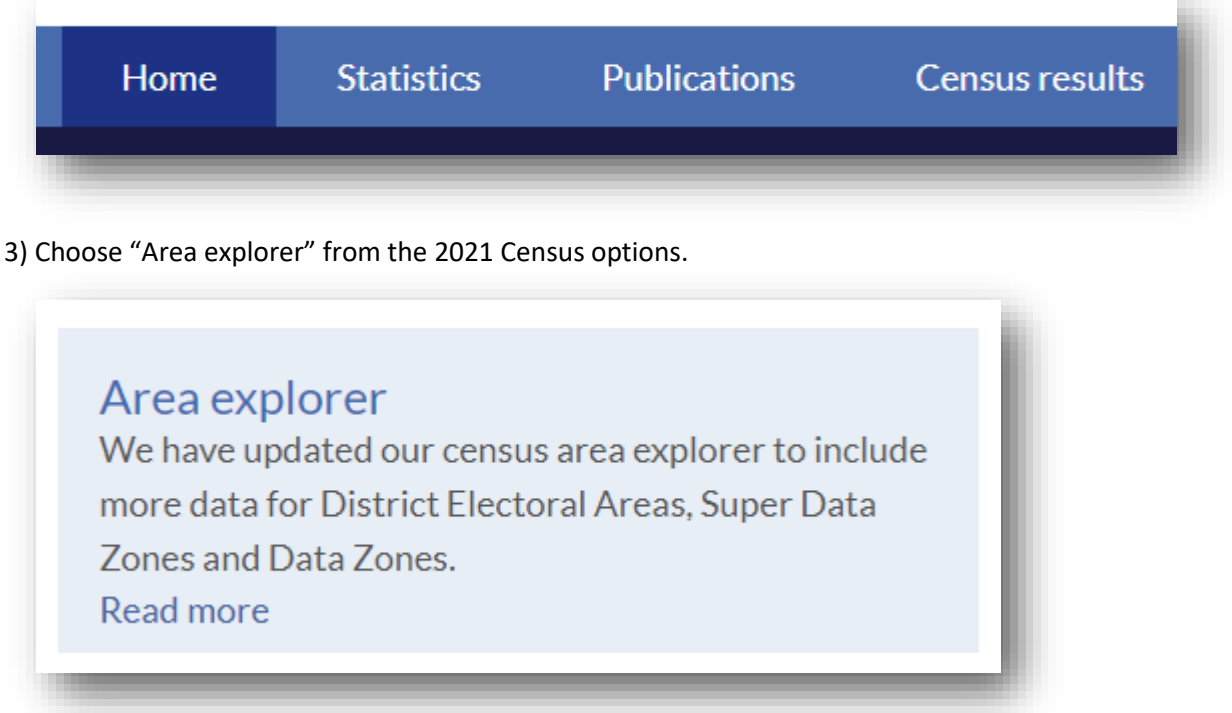

4) To find the required statistics the data zone will need to be identified through an interactive map. Select Northern Ireland from the top of the list of options.

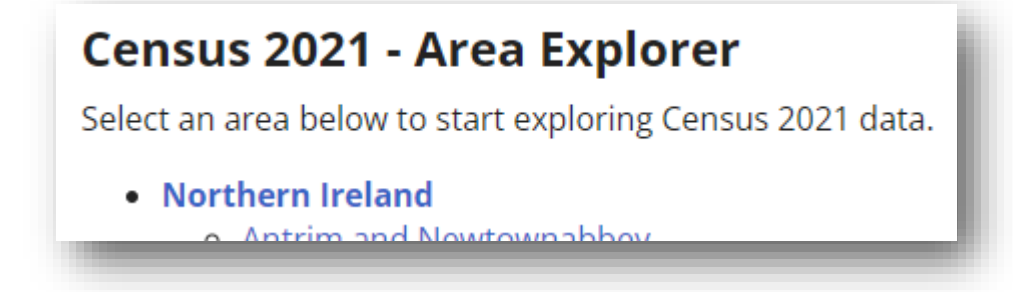

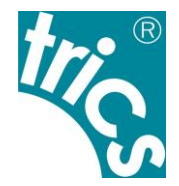

5) This will take you to an interactive map of Northern Ireland where it is possible to zoom further into a region by double clicking on a highlighted area.

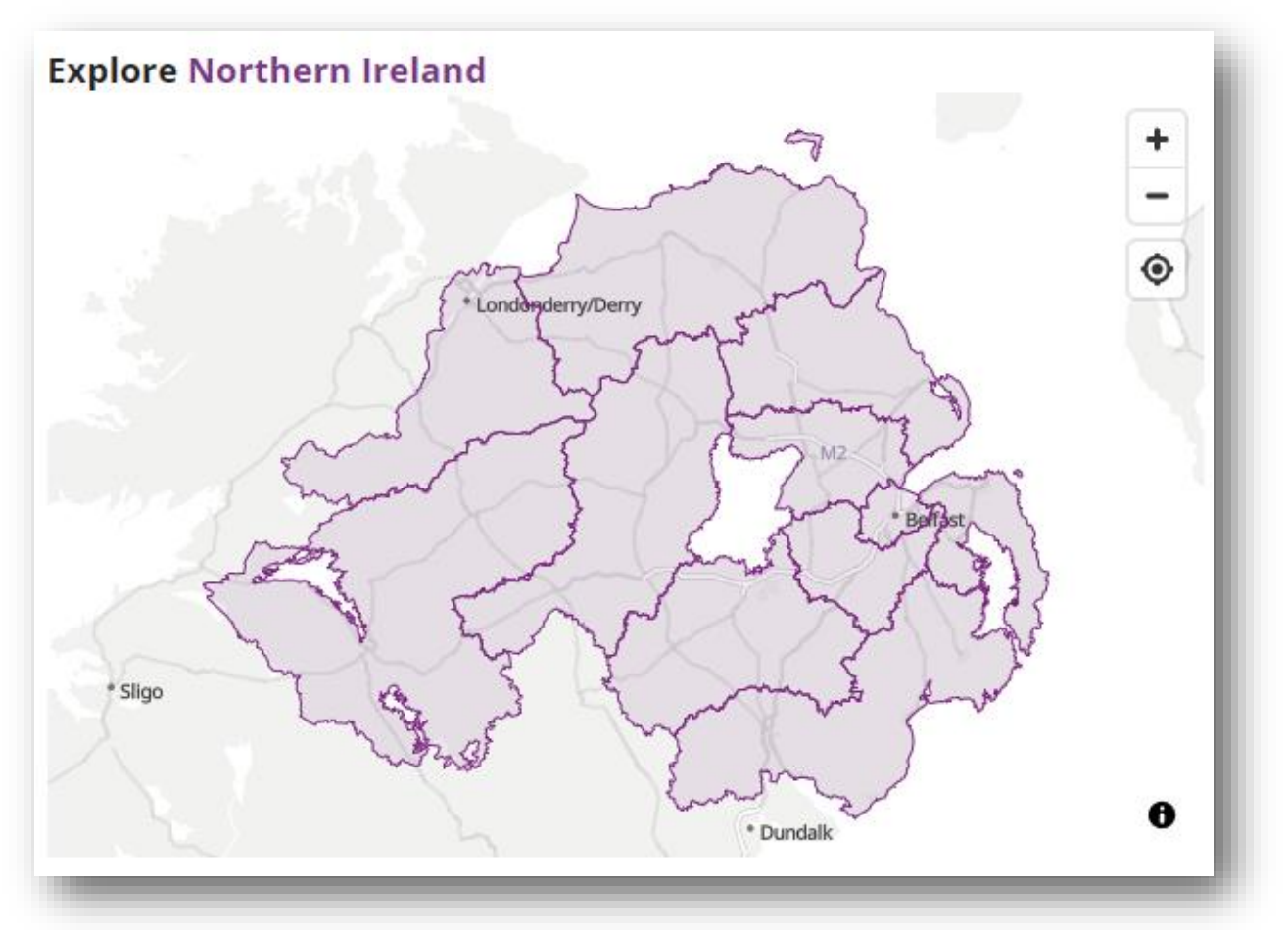

6) You should keep double clicking on the area of the map within which the surveyed site is located until you reach the stage where it is not possible to double click and zoom any further. At this point, the name of the data zone will be displayed at the top of the page.

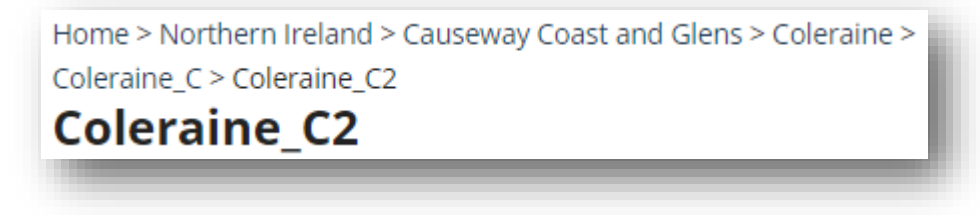

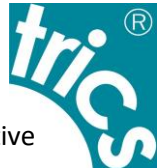

7) The number of households and number of people living figures can be found above the interactive map showing the data zone.

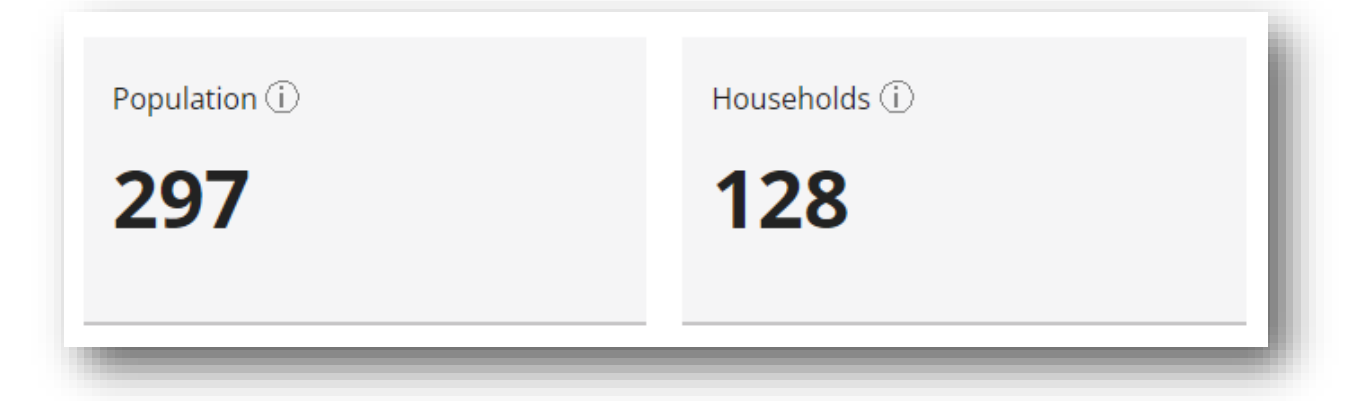

8) Finally, to find the area of census output area and population density, expand the first drop down below the interactive map showing the data zone, labelled "Area Information".

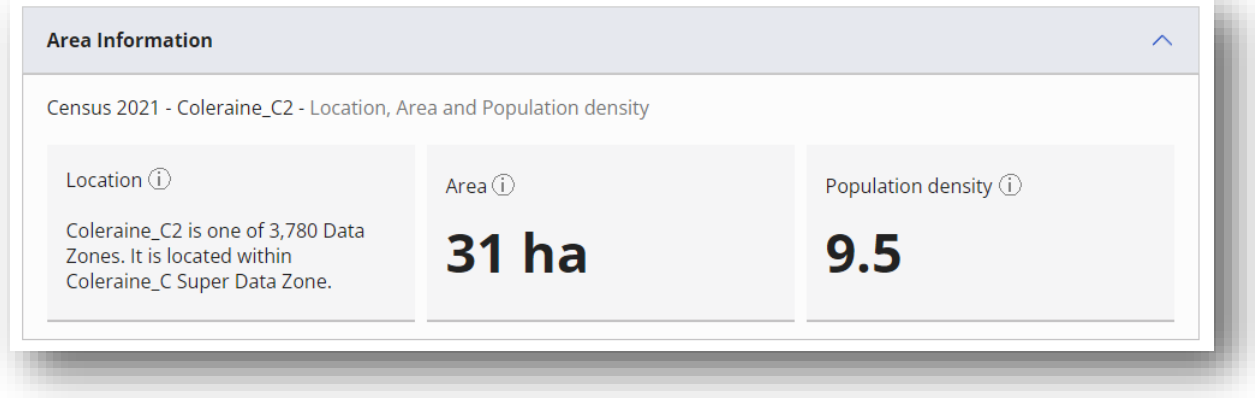

## **Sites in Republic of Ireland**

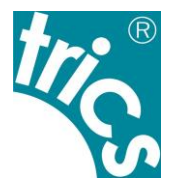

1) Visit [cso.ie/en/census.](http://www.cso.ie/en/census)

2) On the right-hand side of the page, select "Census 2022 Small Area Population Statistics" from the options listed below the header "2022 Census Results".

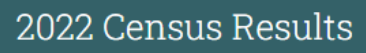

- > Census 2022 Published Reports
- > Census 2022 Update to Publication Schedule
- > Census 2022 Urban Boundaries and Built Up Areas
- > Census 2022 Small Area Population Statistics

3) Scroll down to the section marked "Download Small Area Data and Boundary Files" and find the file named "CSO Small Areas 2022 (18,919)". Clicking this will download the Excel file "SAPS\_2022\_Small\_Area\_270923".

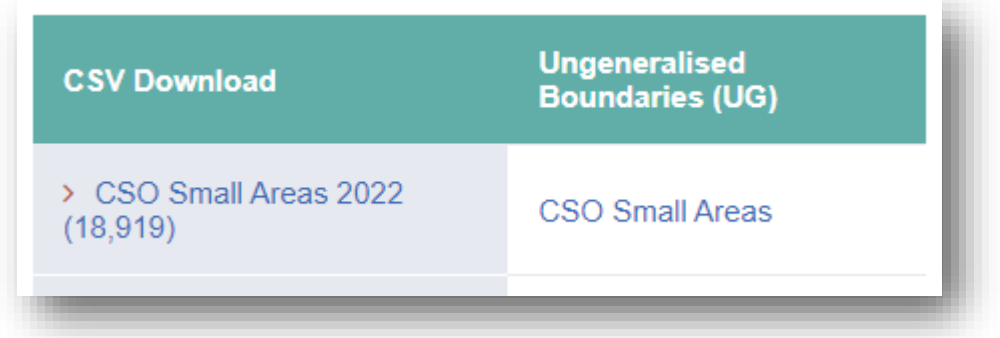

4) To find the relevant Small Area code for the site, visit [visual.cso.ie.](https://visual.cso.ie/)

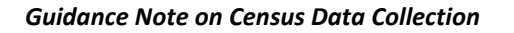

5) Towards the right-hand side of the page, find "Census Mapping" and click "Explore".

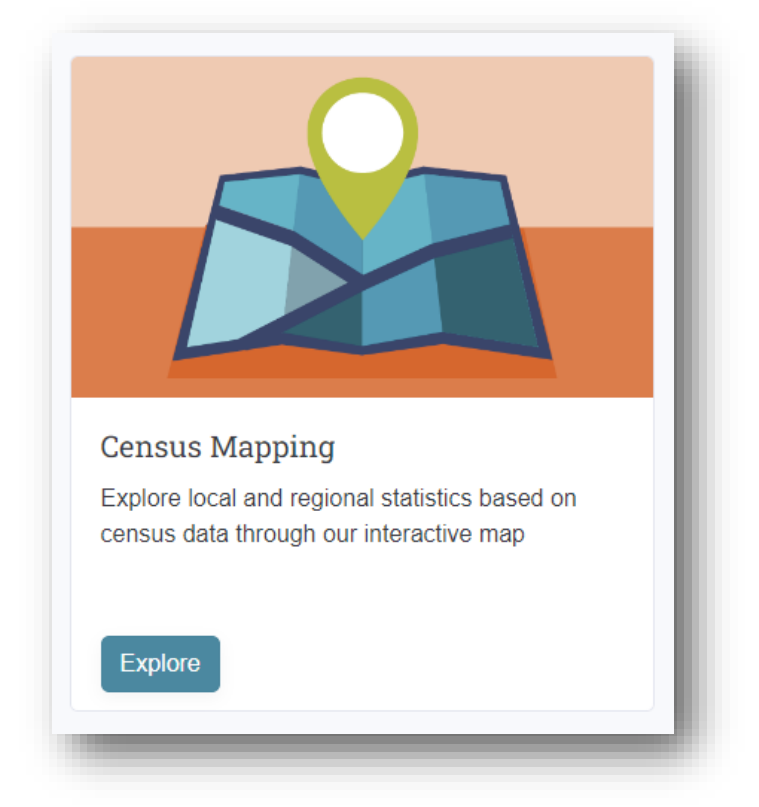

6) This will take you to an interactive map of Ireland where it is possible to search Small Areas. To the top right of the map, select "Small Areas" from the dropdown menu labelled "Boundary".

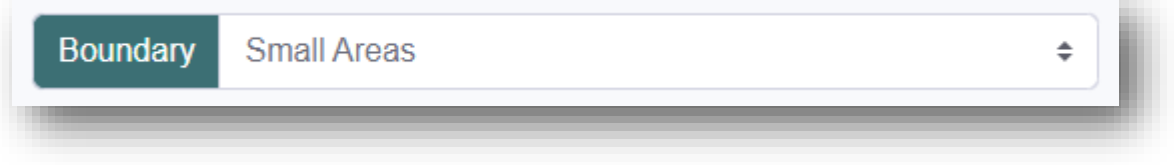

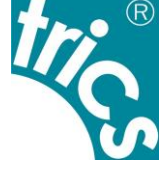

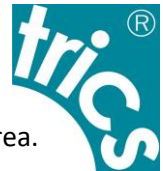

7) In the "Search" field, enter the address or Eircode of the site and press Enter to find the Small Area.

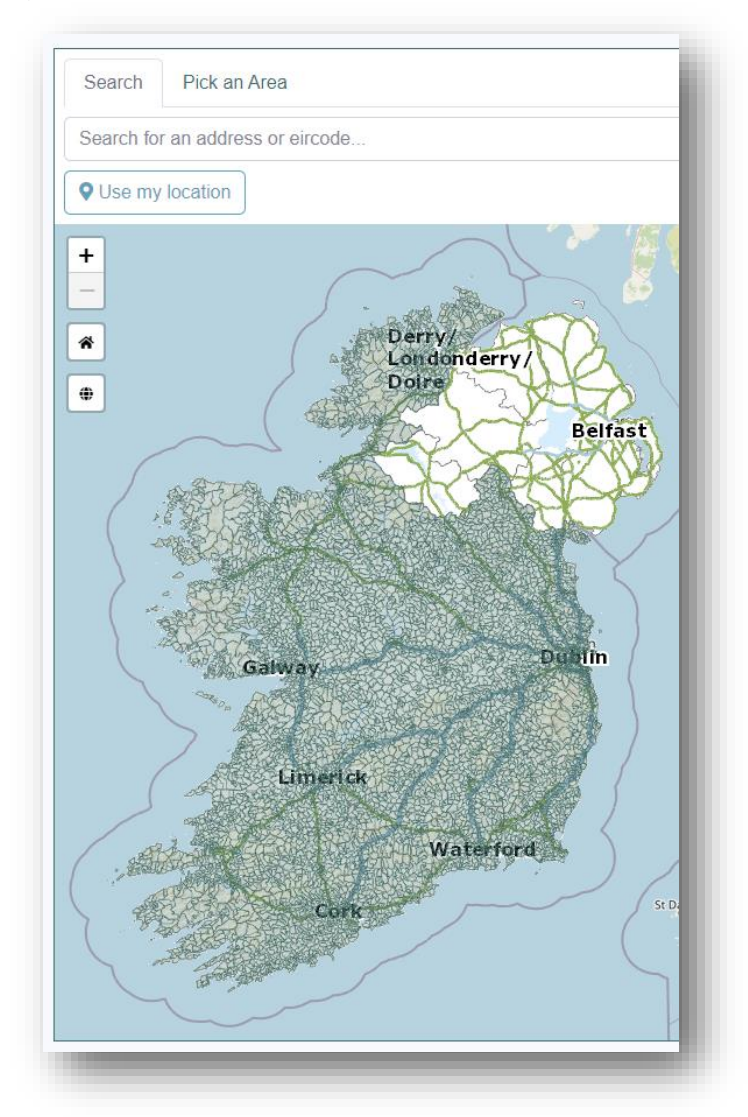

### 8) **MAKE A NOTE OF THE CODE.**

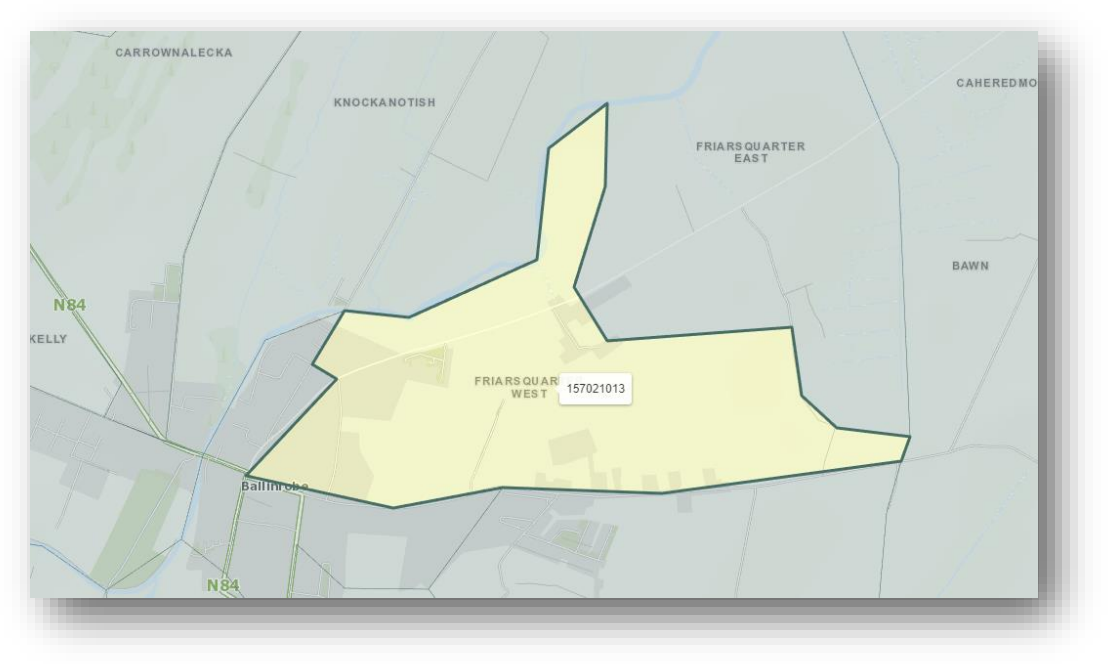

#### *Guidance Note on Census Data Collection*

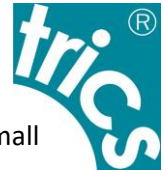

9) Open the "SAPS\_2022\_Small\_Area\_270923" file and find the relevant row labelled with the Small Area code. The easiest way to do this is to press Ctrl+F and paste the Small Area code.

5) The Number of People Employed statistic can be found in column ABZ, labelled "T13\_1\_TT".

- 6) The Number of Households statistic can be found in column LF, labelled "T5\_1T\_H".
- 7) The Number of People Living statistic can be found in column DD, labelled "T1\_1AGETT".